# datatal ab

# Windows authentication for Presentity web

**How to activate "Windows authentication login on Presentity web"**

Erik Kalström - Datatal AB 2012-06-12

# **How to activate "Windows authentication login on Presentity web"**

Summary: The object for "Windows authentication login for Presentity web" it made it easier for user to login and more secure login. This feature needs some settings at server side, and user must be logged on as a domain user.

#### **1. Server settings**

#### **a. License from Datatal**

Make sure you got right license for this feature in Flexi license. Can be verified by Datatal

#### **b. Operating System**

Server needs to be domain member

Client computer need be logged on domain

#### **c. IIS settings**

Make sure that IIS has right Web service feature installed, "Windows Authentication ".

Server manager -> Roles -> Scroll down to IIS role services.

To add services, click "Add Role Services", check Windows Authentication and Install

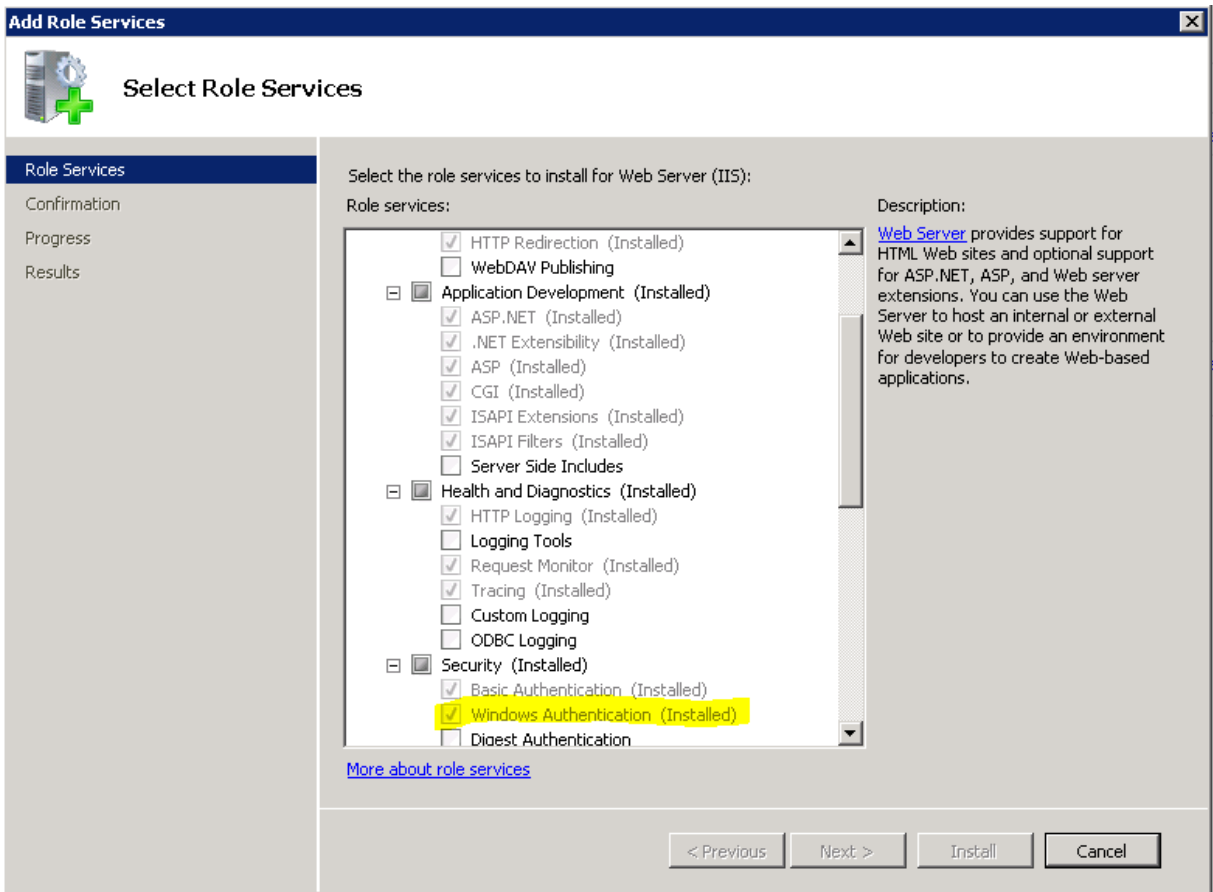

#### **d. Activate feature on Presentity web**

Start IIS manager, Internet Information Service manager. Can be found under AdministrativeTools.

File View Help **Connections** /presentity Home  $\mathbf{e}$   $\mathbf{H}$   $\mathbf{e}$ Start Page Filter: ▼ 4 Go × De Show All | Group by: Area ⊟. <mark>Ч∃ HOUSE (DATATAL\megar</mark> **Application Pools ASP.NET** ⊟<mark>- a Sites</mark> **E** Co Default Web Site i≣n **E** admin .NET .NET .NET Error .NET .NET Profile 由 aspnet clien! Authorizati... Globalization Compilation Pages 中国 datstat 亩 DialApp Ė mobile ab 中 presentity Figure Presentity Ok<br>Figure Lest<br>Figure Lid Connection Machine Key Pages and Providers **Session State** Controls Strings **IIS E** tidweb  $\bullet$ CGI 這 ASP Authentication Authorization  $CGI$ Compression Rules Handler **HTTP Redirect HTTP** IP Address Logging Mappings Respo... and Dom... **SSL Settings** Management Configuration IIS Manager Editor Permissions

Go to Sites -> Default Web Site -> Presentity -> Authentication

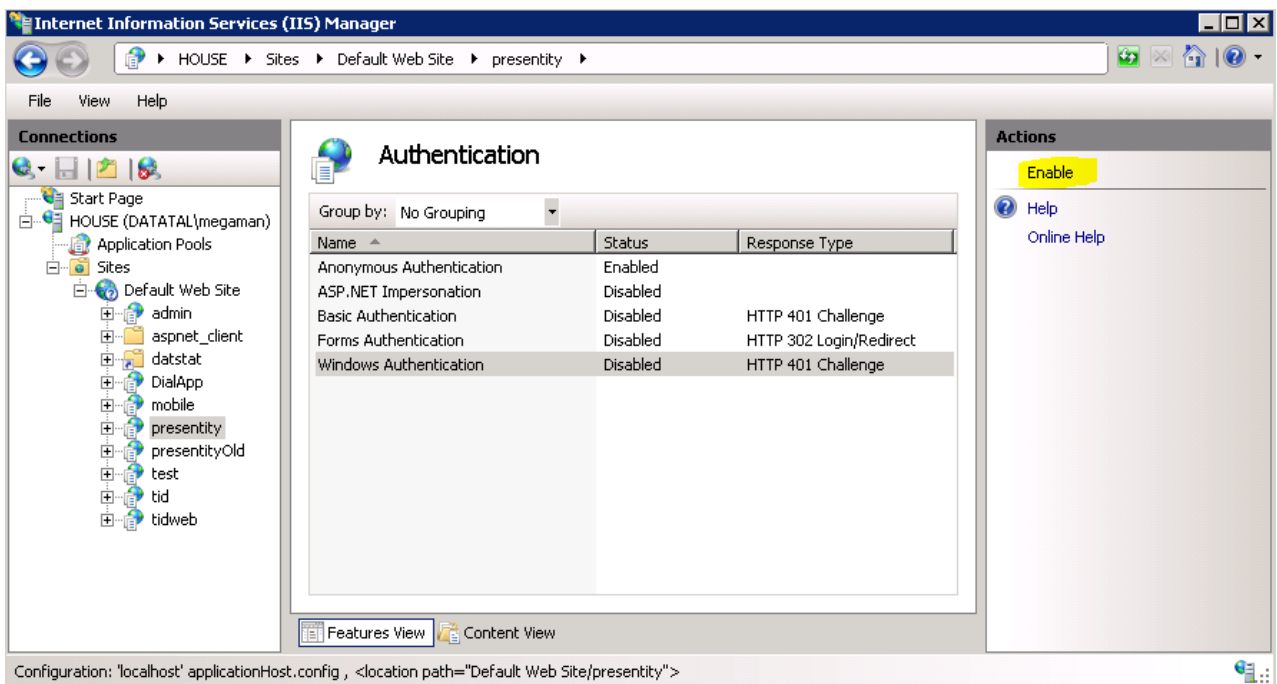

#### Under Authentication Enable Windows Authentication

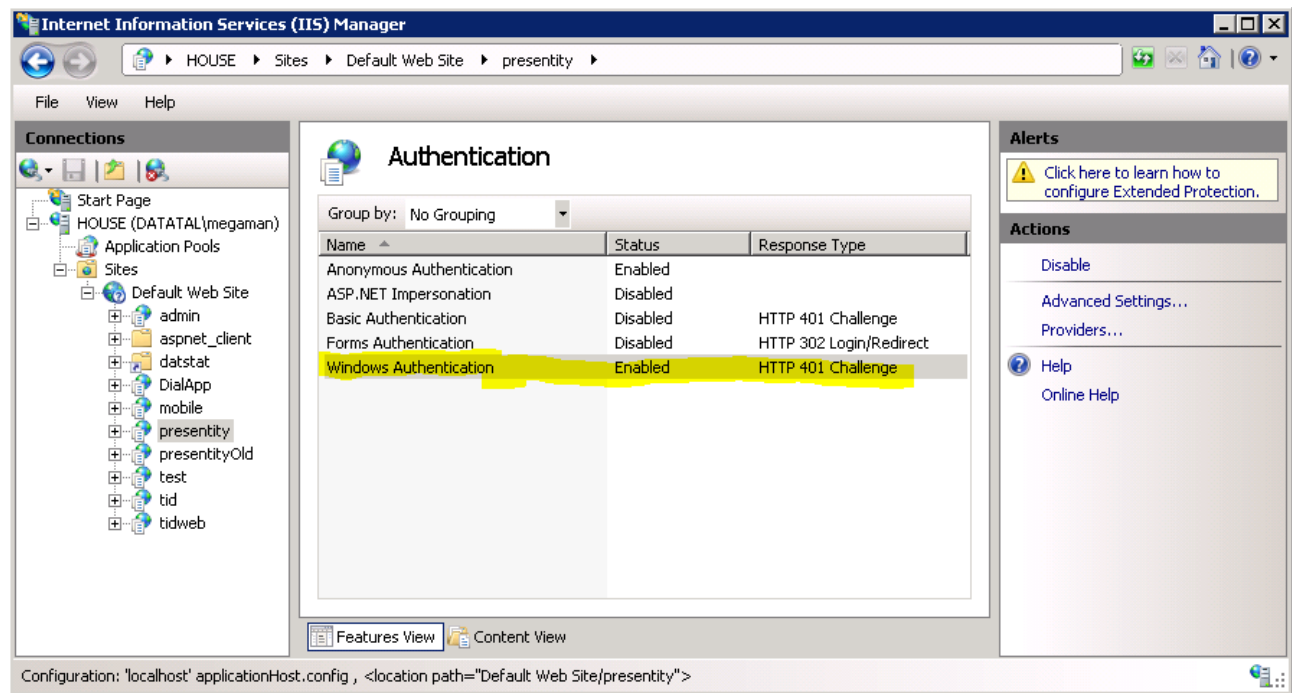

### **2. Admital Web**

Every Flexi-user needs an e-mail address in the server domain.

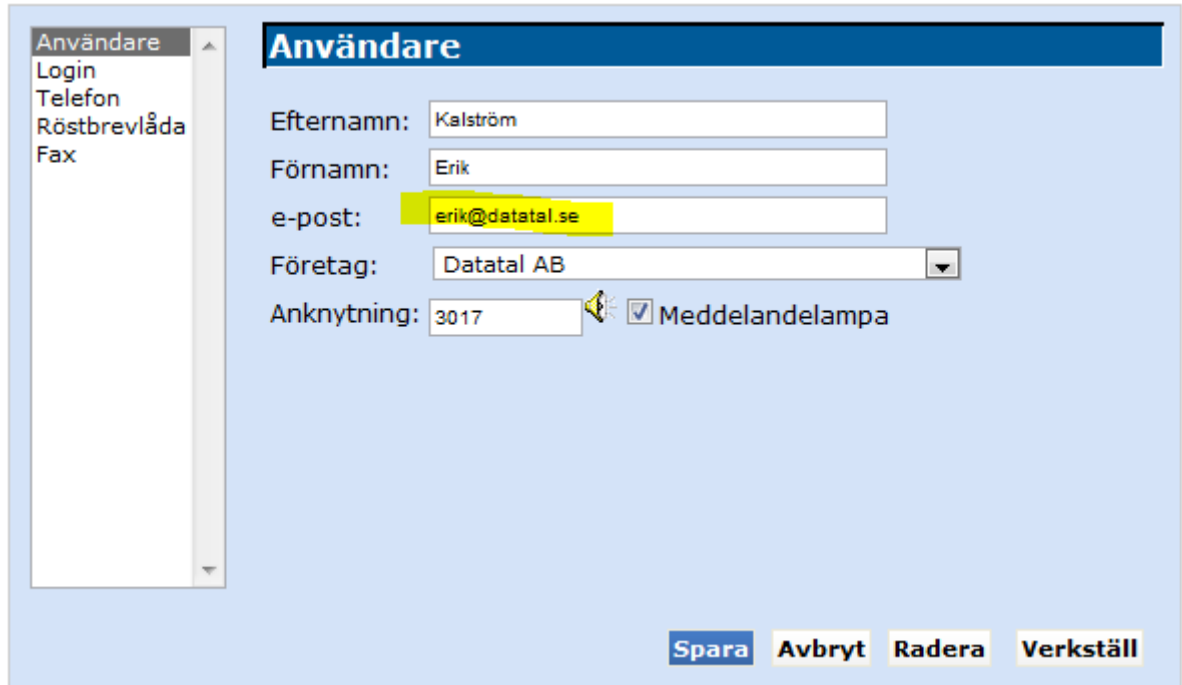

If Maintenance server succeeds resolve e-mail address you will see "real" domain name under Login tab

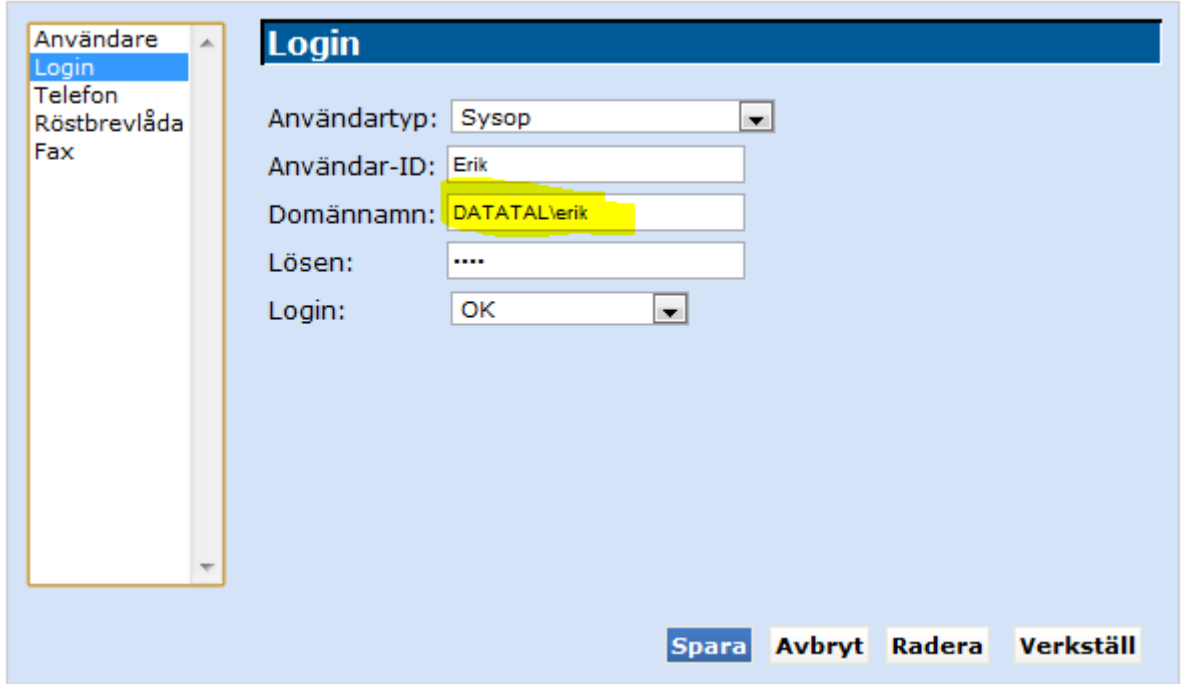

## **3. Troubleshooter**

By default Maintenance server logs at C:\FleXi\Log\MaintServer in DirectoryServiceHandler.log. You can see the result if Maintenance server manager to resolve e-mail address with domainaccount

- 1. Users computer sends a HTTP request for Presentity web
- 2. Server response I HTTP challenge
- 3. HTTP challenge response
	- a. If users computer is logged on server domain the computer will respond automatic to Presentity server
	- b. If user computer is NOT logged on server domain the web browser will pop-up a login form. Enter users domain login, e-mail and password.

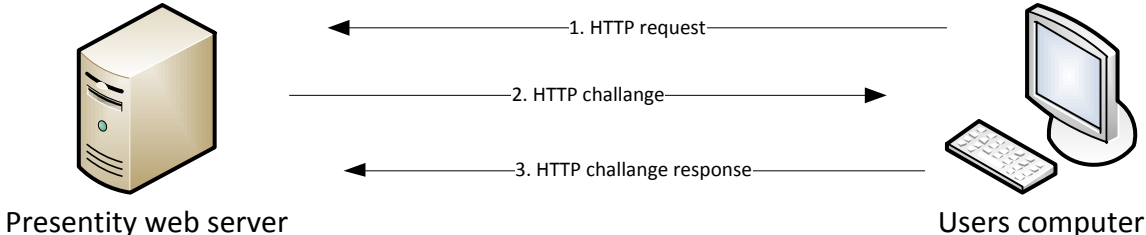

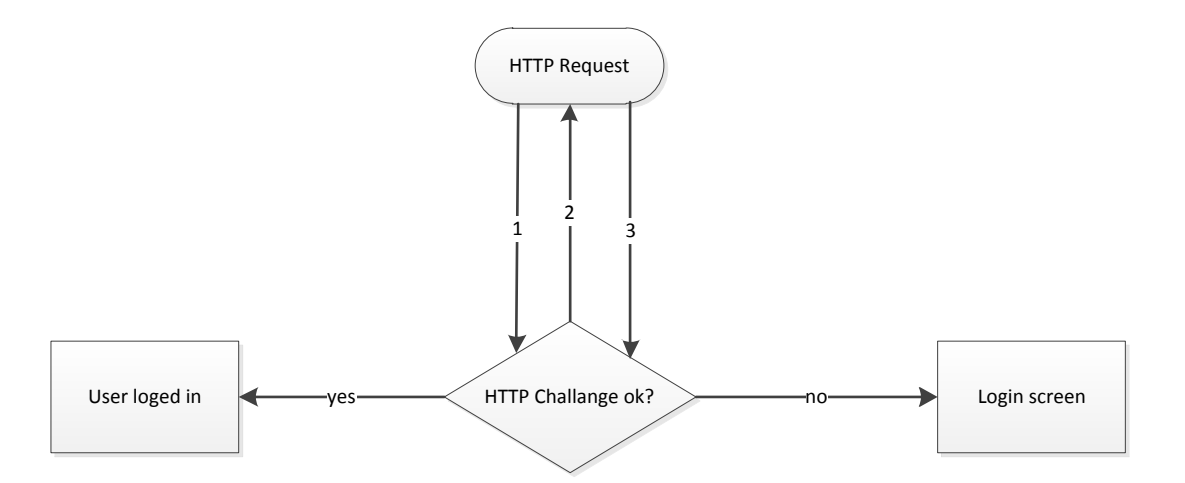